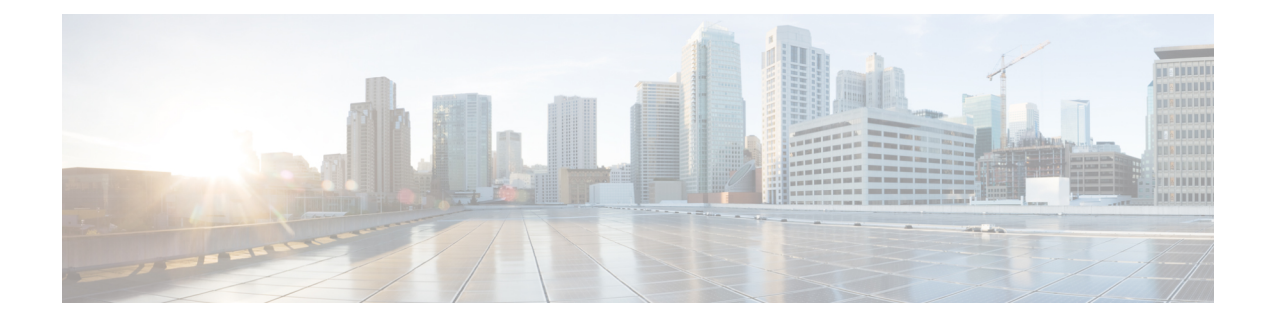

# **Configuring Communication Services**

This chapter includes the following sections:

- [Configuring](#page-0-0) HTTP, on page 1
- [Configuring](#page-1-0) SSH, on page 2
- [Configuring](#page-2-0) Redfish, on page 3
- [Configuring](#page-2-1) XML API, on page 3
- [Configuring](#page-3-0) IPMI, on page 4
- [Configuring](#page-4-0) SNMP, on page 5

# <span id="page-0-0"></span>**Configuring HTTP**

### **Before you begin**

You must log in as a user with admin privileges to perform this task.

- **Step 1** In the **Navigation** pane, click the **Admin** menu.
- **Step 2** In the **Admin** menu, click **Communication Services**.
- **Step 3** In the **HTTP** Properties area, update the following properties:

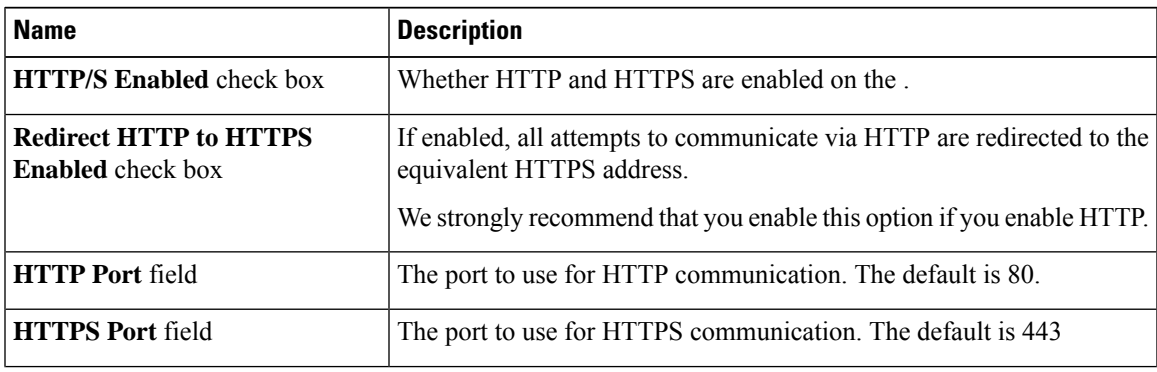

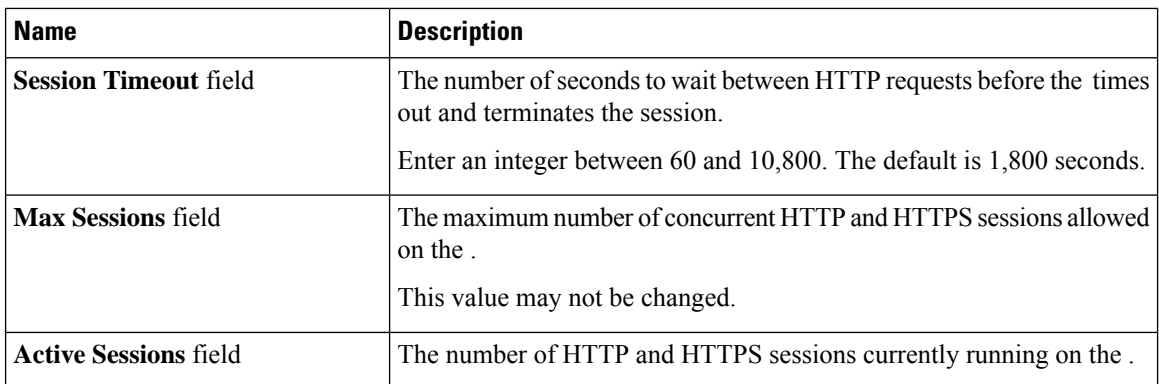

### **Step 4** Click **Save Changes**.

# <span id="page-1-0"></span>**Configuring SSH**

### **Before you begin**

You must log in as a user with admin privileges to configure SSH.

### **Procedure**

**Step 1** In the **Navigation** pane, click the **Admin** menu.

### **Step 2** In the **Admin** menu, click **Communication Services**.

**Step 3** In the **SSH Properties** area, update the following properties:

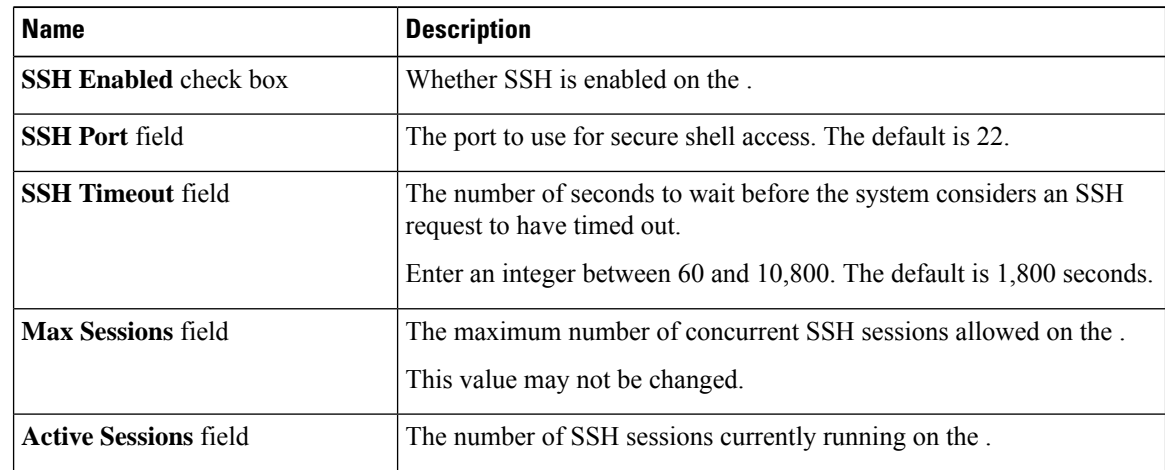

### **Step 4** Click **Save Changes**.

## <span id="page-2-0"></span>**Configuring Redfish**

### **Before you begin**

You must log in as a user with admin privileges to configure SSH.

#### **Procedure**

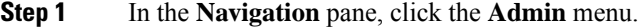

**Step 2** In the **Admin** menu, click **Communication Services**.

**Step 3** In the **Redfish Properties** area, update the following properties:

| <b>Name</b>                      | <b>Description</b>                 |
|----------------------------------|------------------------------------|
| <b>Redfish Enabled</b> check box | Whether Redfish is enabled on the. |
| <b>Max Sessions</b> field        | The number of maximmum sessions.   |
| <b>Active Sessions</b> field     | The number of active sessions.     |

**Step 4** Click **Save Changes**.

# <span id="page-2-1"></span>**Configuring XML API**

### **XML API for**

The Cisco XML application programming interface (API) is a programmatic interface to for a E-Series Rack-Mount Server. The API accepts XML documents through HTTP or HTTPS.

### **Enabling the XML API**

#### **Before you begin**

You must log in as a user with admin privileges to perform this task.

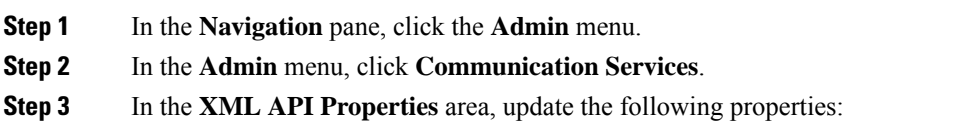

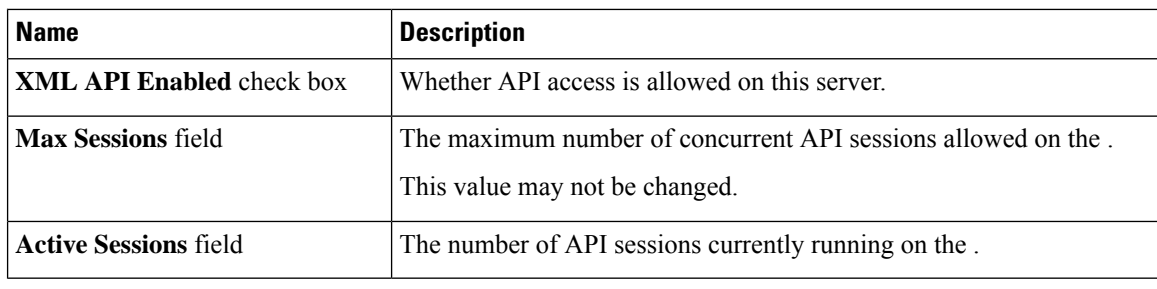

**Step 4** Click **Save Changes**.

## <span id="page-3-0"></span>**Configuring IPMI**

### **IPMI Over LAN**

Intelligent Platform Management Interface (IPMI) defines the protocols for interfacing with a service processor embedded in a server platform. This service processor is called a Baseboard Management Controller (BMC) and resides on the server motherboard. The BMC links to a main processor and other on-board elements using a simple serial bus.

During normal operations, IPMI lets a server operating system obtain information about system health and control system hardware. For example, IPMI enables the monitoring of sensors, such as temperature, fan speeds and voltages, for proactive problem detection. If server temperature rises above specified levels, the server operating system can direct the BMC to increase fan speed or reduce processor speed to address the problem.

### **Configuring IPMI over LAN**

Configure IPMI over LAN when you want to manage the with IPMI messages.

#### **Before you begin**

You must log in as a user with admin privileges to perform this task.

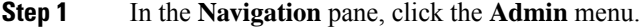

- **Step 2** In the **Admin** menu, click **Communication Services**.
- **Step 3** In the **IPMI over LAN Properties** area, update the following properties for BMC 1, BMC 2, CMC 1, or CMC 2:

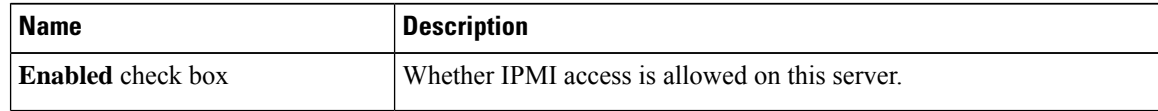

| <b>Name</b>                                    | <b>Description</b>                                                                                                    |
|------------------------------------------------|----------------------------------------------------------------------------------------------------|
| <b>Privilege Level Limit drop-down</b><br>list | The highest privilege level that can be assigned to an IPMI session on<br>this server. This can be one of the following:                                                                                                    |
|                                                | • read-only—IPMI users can view information but cannot make any<br>changes. If you select this option, IPMI users with the<br>"Administrator", "Operator", or "User" user roles can only create<br>read-only IPMI sessions, regardless of their other IPMI privileges.<br>• user—IPMI users can perform some functions but cannot perform<br>administrative tasks. If you select this option, IPMI users with the<br>"Administrator" or "Operator" user role can create user and |
|                                                | read-only sessions on this server.<br>• admin—IPMI users can perform all available actions. If you select<br>this option, IPMI users with the "Administrator" user role can create<br>admin, user, and read-only sessions on this server.                                                                                                    |
| <b>Encryption Key field</b>                    | The IPMI encryption key to use for IPMI communications.                                                                                                    |

**Step 4** Click **Save Changes**.

# <span id="page-4-0"></span>**Configuring SNMP**

### **SNMP**

The Cisco UCS E-Series Rack-Mount Servers support the Simple Network Management Protocol (SNMP) for viewing the server configuration and status, and for sending fault and alert information by SNMP traps.

## **Configuring SNMP Properties**

### **Before you begin**

You must log in as a user with admin privileges to perform this task.

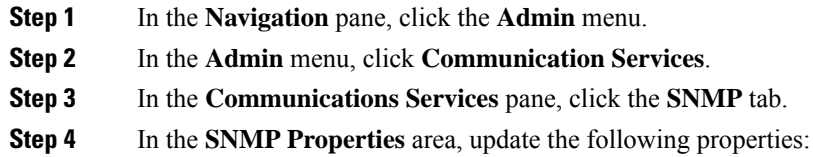

I

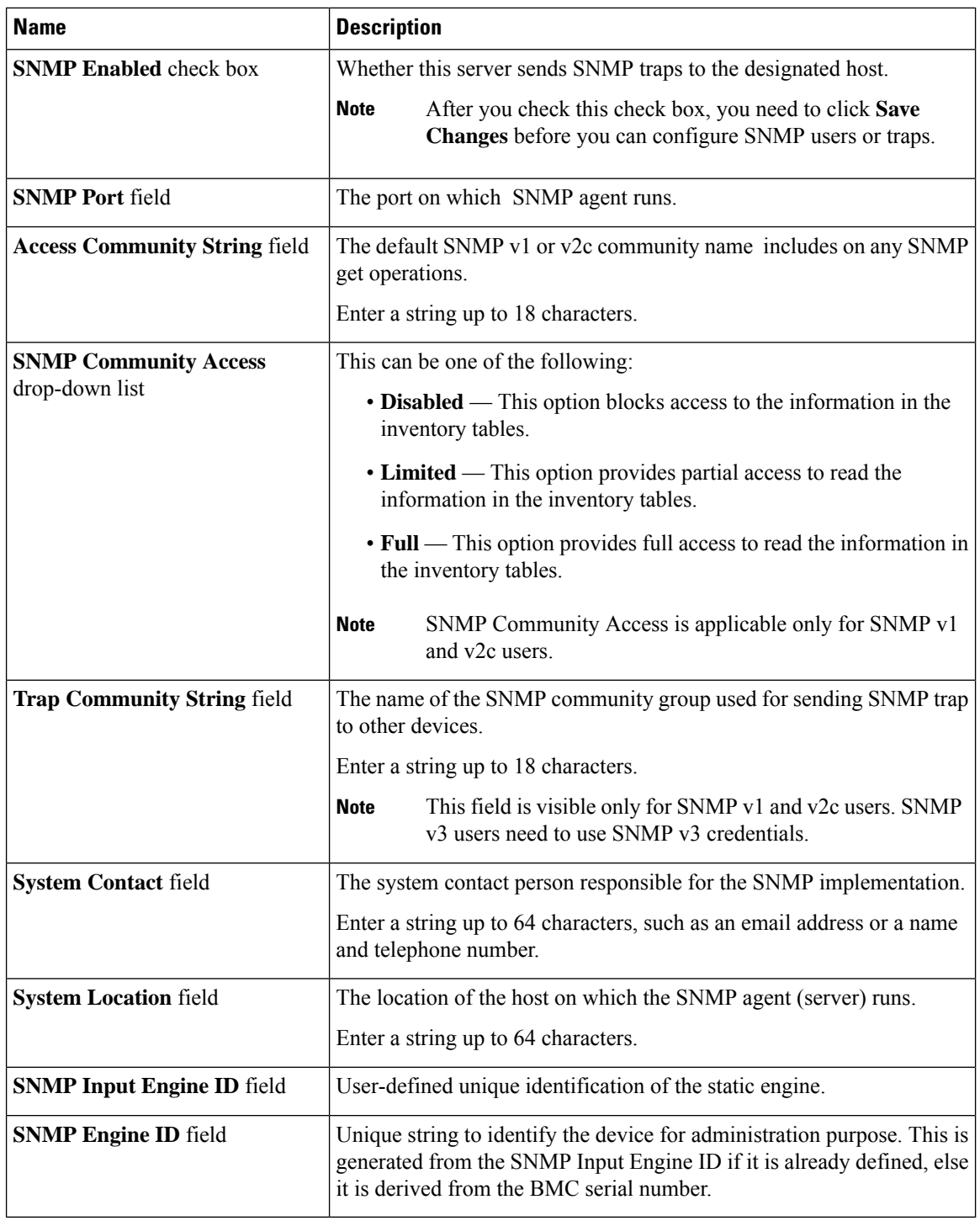

### **Step 5** Click **Save Changes**.

i.

#### **What to do next**

Configure SNMP trap settings.

## **Configuring SNMP Trap Settings**

### **Before you begin**

You must log in as a user with admin privileges to perform this task.

### **Procedure**

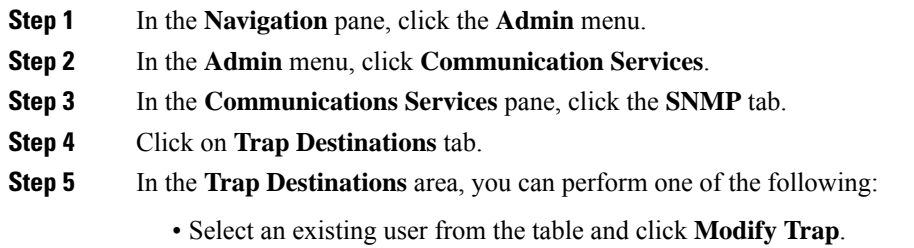

• Click **Add Trap** to create a new user.

**Note** If the fields are not highlighted, select **Enabled**.

**Step 6** In the **Trap Details** dialog box, complete the following fields:

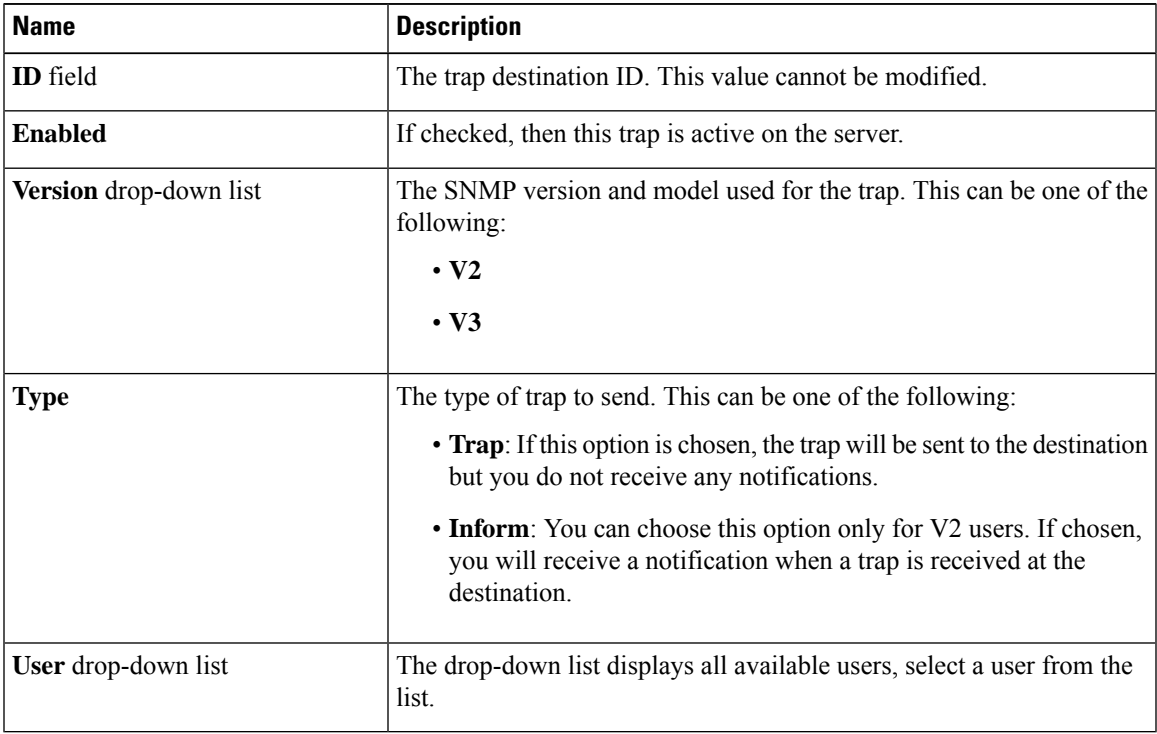

**Step 7** Click **Save Changes**.

**Step 8** If you want to delete a trap destination, select the row and click **Delete**.

Click **OK** in the delete confirmation prompt.

From CIMC 3.2.13 release, SNMP trap support for storage disk removal or insertion is supported in ENCS. **Note**

### **Sending a Test SNMP Trap Message**

#### **Before you begin**

You must log in as a user with admin privileges to perform this task.

#### **Procedure**

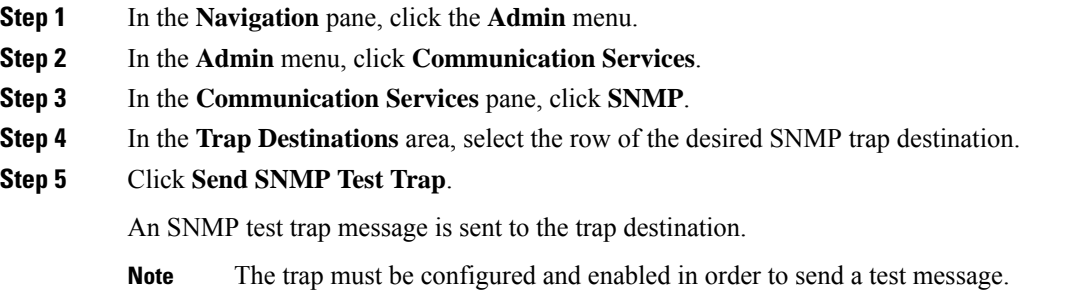

### **Managing SNMP Users**

#### **Before you begin**

- You must log in as a user with admin privileges to perform this task.
- SNMP must be enabled.

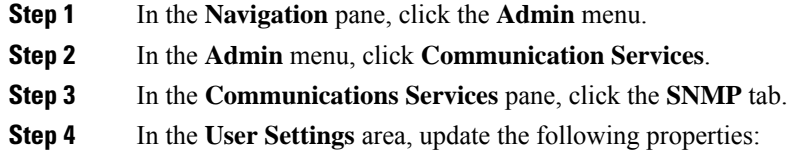

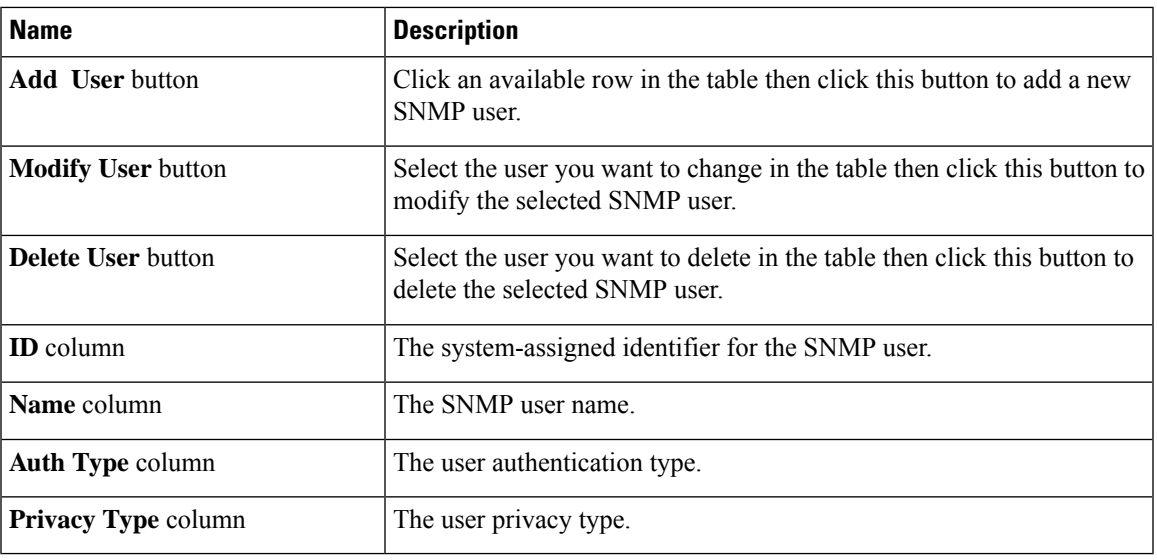

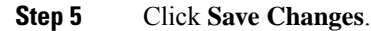

## **Configuring SNMP Users**

### **Before you begin**

- You must log in as a user with admin privileges to perform this task.
- SNMP must be enabled.

- **Step 1** In the **Navigation** pane, click the **Admin** menu.
- **Step 2** In the **Admin** menu, click **Communication Services**.
- **Step 3** In the **Communications Services** pane, click the **SNMP** tab.
- **Step 4** In the **User Settings** area, perform one of the following actions:
	- Select an existing user from the table and click **Modify User**.
	- Select a row in the **Users** area and click **Add User** to create a new user.
- **Step 5** In the **SNMP User Details** dialog box, update the following properties:

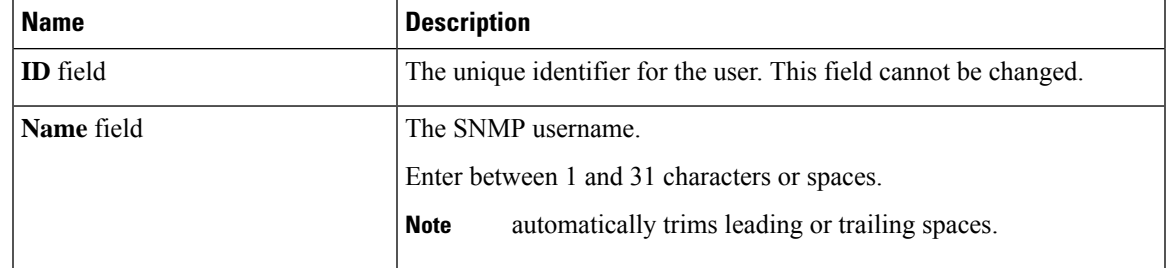

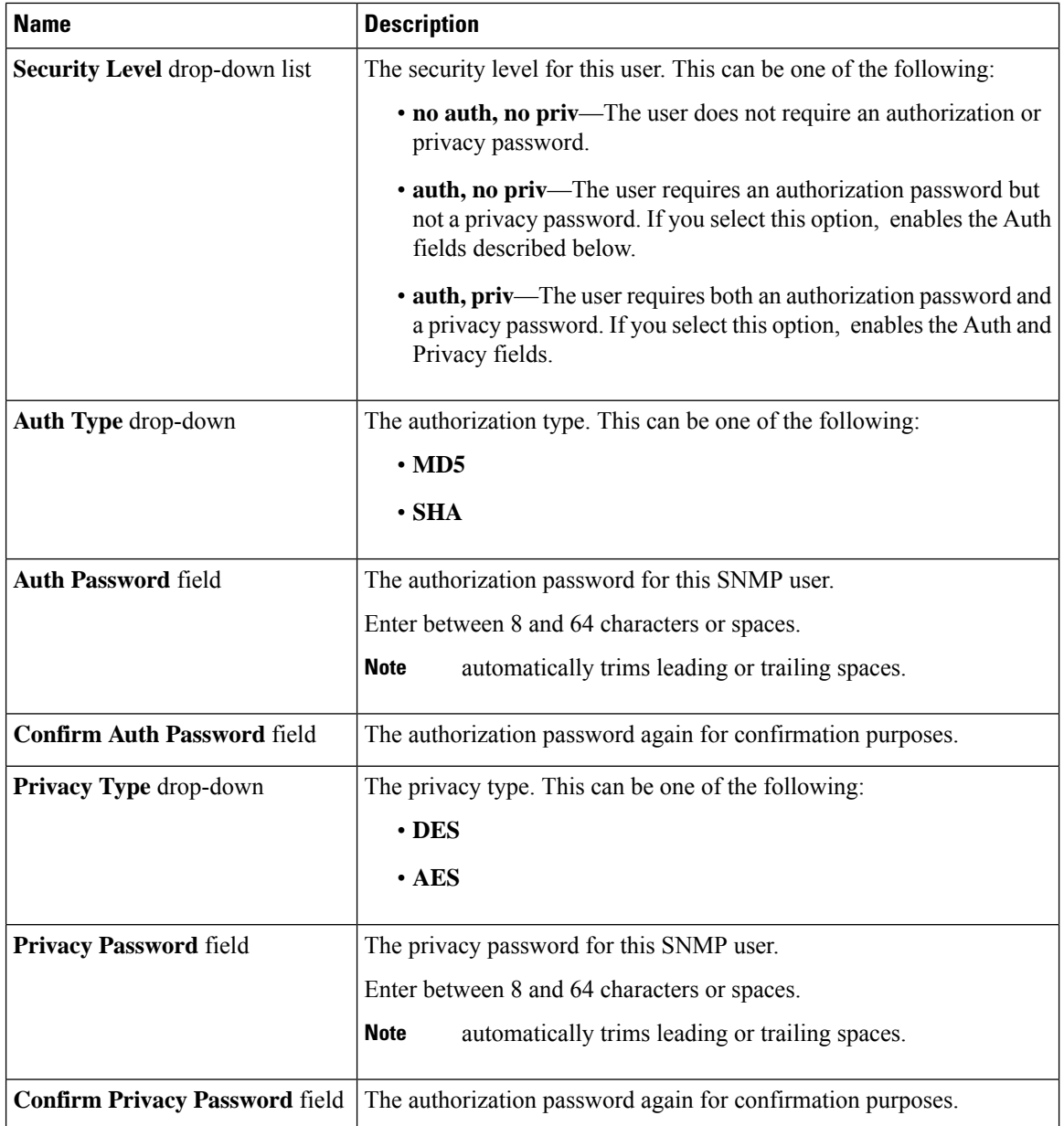

### **Step 6** Click **Save Changes**.

**Step 7** If you want to delete a user, select the user and click **Delete User**.

Click **OK** in the delete confirmation prompt.